## **New FEPMIS**

# **"Modify" Property**

A Step by Step Guide For Use @ https://fam.nwcg.gov/fam-web/

The "Modify" module is used to update any property detail and to relocate property. There are multiple  **fields that you can search by, the state is the minimum field and you can search by only the state. You can narrow the search by entering any combination of fields.** 

- **An Asterisk (\*) at the beginning or end of a search field can be used as a wild card.**
- **All fields are case sensitive as well as exact you cannot find partial or non-exact entries.**

"Submit." This will enable the search engine to find items within your Level of the Organization Level.

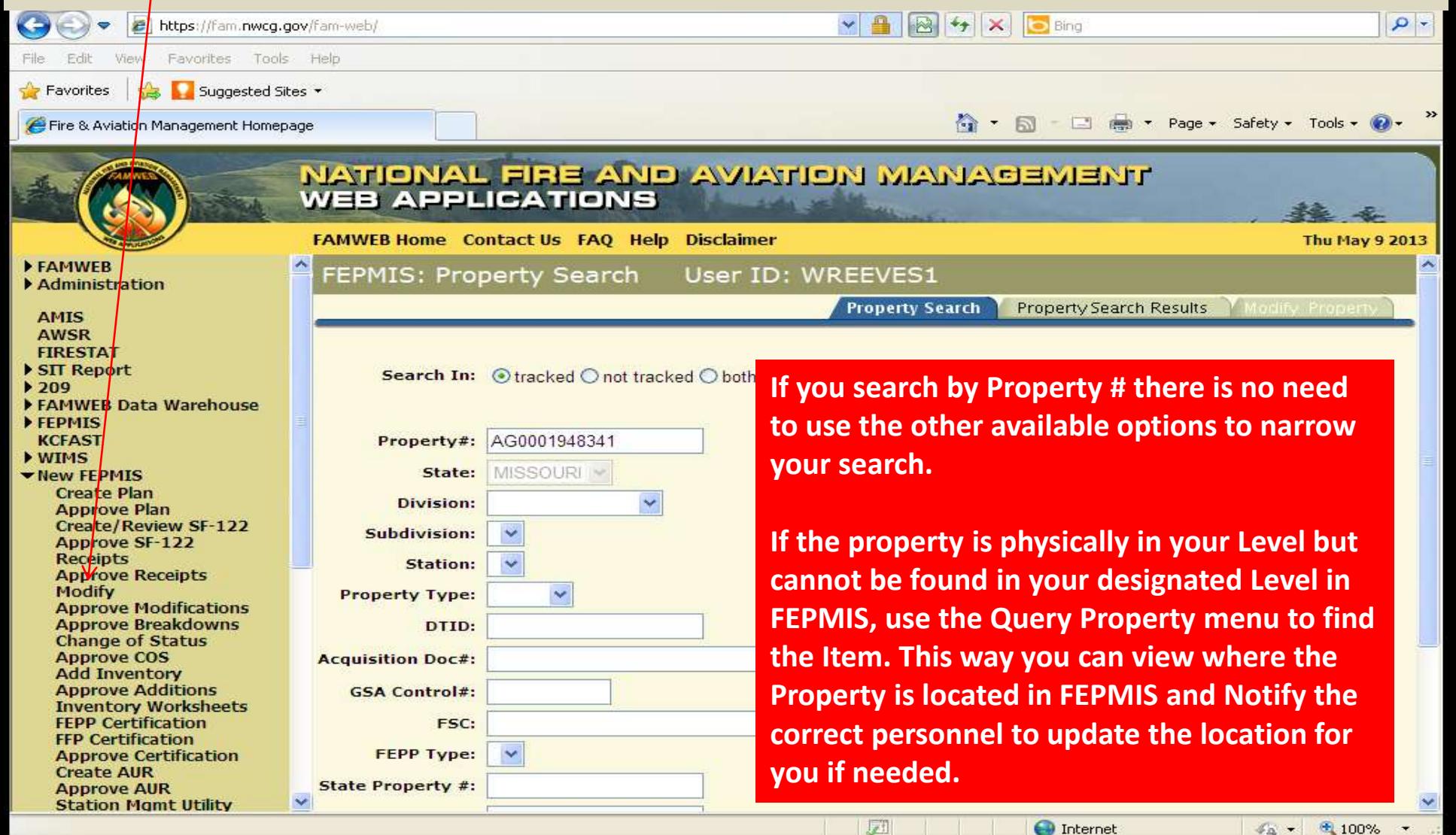

 **You will see a list of "Property #'s" in the "Property Search results" tab (depending on your search criteria). Only Items in "!ssigned" Status can be Modified, select the Property # you wish to Modify. If there are more than 25 results, additional pages may be viewed by selecting "Next". Select any item that**  is underlined in blue to go to the next screen and modify the property details of the *item*.

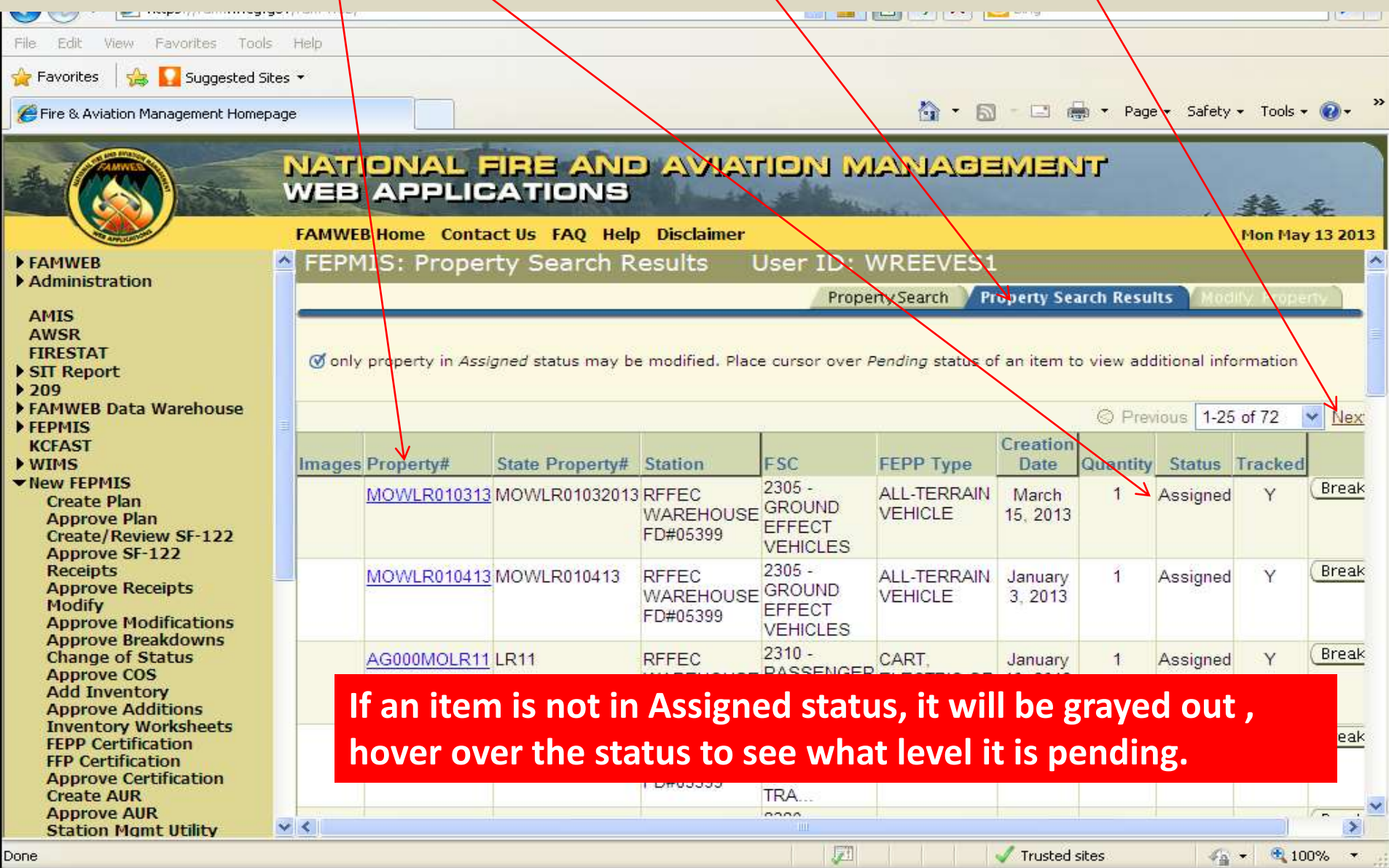

### Hints for the fields in the MODIFY screen, see slide 5 to identify these the numbered items to fields in the Modify screen.

- 1. Images are added in this module, additional direction will be discussed on Slide 8 10.
- 2. If it is Federal Inventory it is Mandatory for it to Print Inventory Worksheets, otherwise you have an option if you want to print an inventory worksheet for the item.
- 3. Any Property Detail that has a block around it is Changeable.
- 4. Any Property Detail that has an Asterisk in front of it is a mandatory field, you must have data in that field.
- 5. If there is a  $\sqrt$  (check mark) after a blocked item that states approval required, the data that you entered in that block will not appear in the database until the FS approves the change that has been made. In addition, the property item will be grayed out and no changes can be made to the property details until the FS approves the previous changes.
- 6. Where dates are required, you can type the date in the mm/dd/yyyy format or select from the calendar icon.
- 7. In Service Date is not a required field for FEPP but all FFP must have an In Service Date entered or the property will be inventoried in 2 years after date of acquisition and will be required to be returned to the DLADS.
- 8. When you select "Provide Description" as the FEPP Type, the "Additional Description" data field will become mandatory for you to describe the property item.
- their Region, the WO can relocate property anywhere within the FEPP program. SF 122's are not required 9. States can relocate property anywhere within their State, Regions can relocate property anywhere within to relocate FEPP, an AD 107 should be created for the asset file.
- 10.All property details and vehicle attributes should be entered as applicable.
- applicable, enter NA. 11.When property details are unknown enter UNK, if the data field is required and the information isn't
- 12.When the Model Year isn't known or isn't applicable, enter 0.

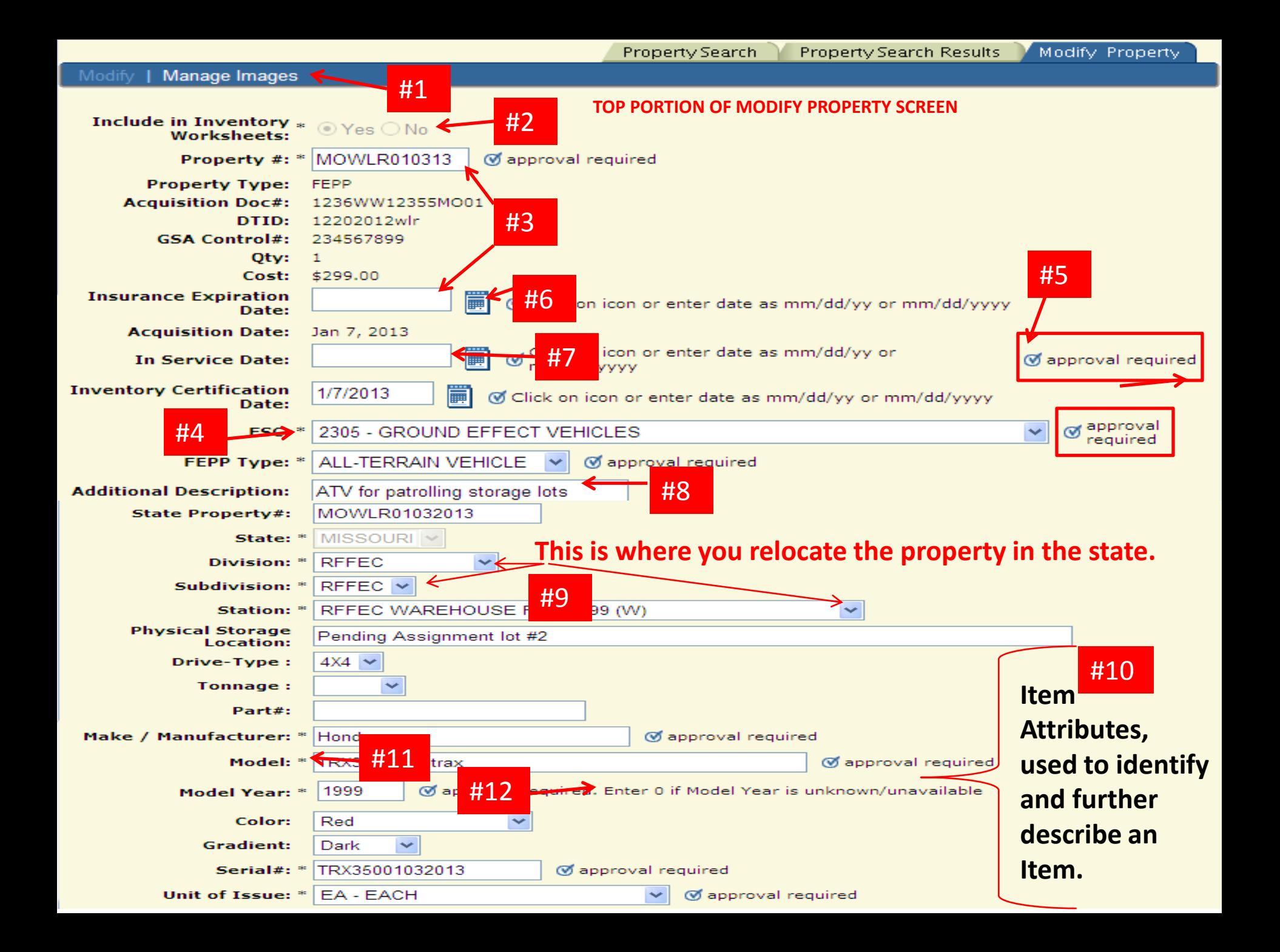

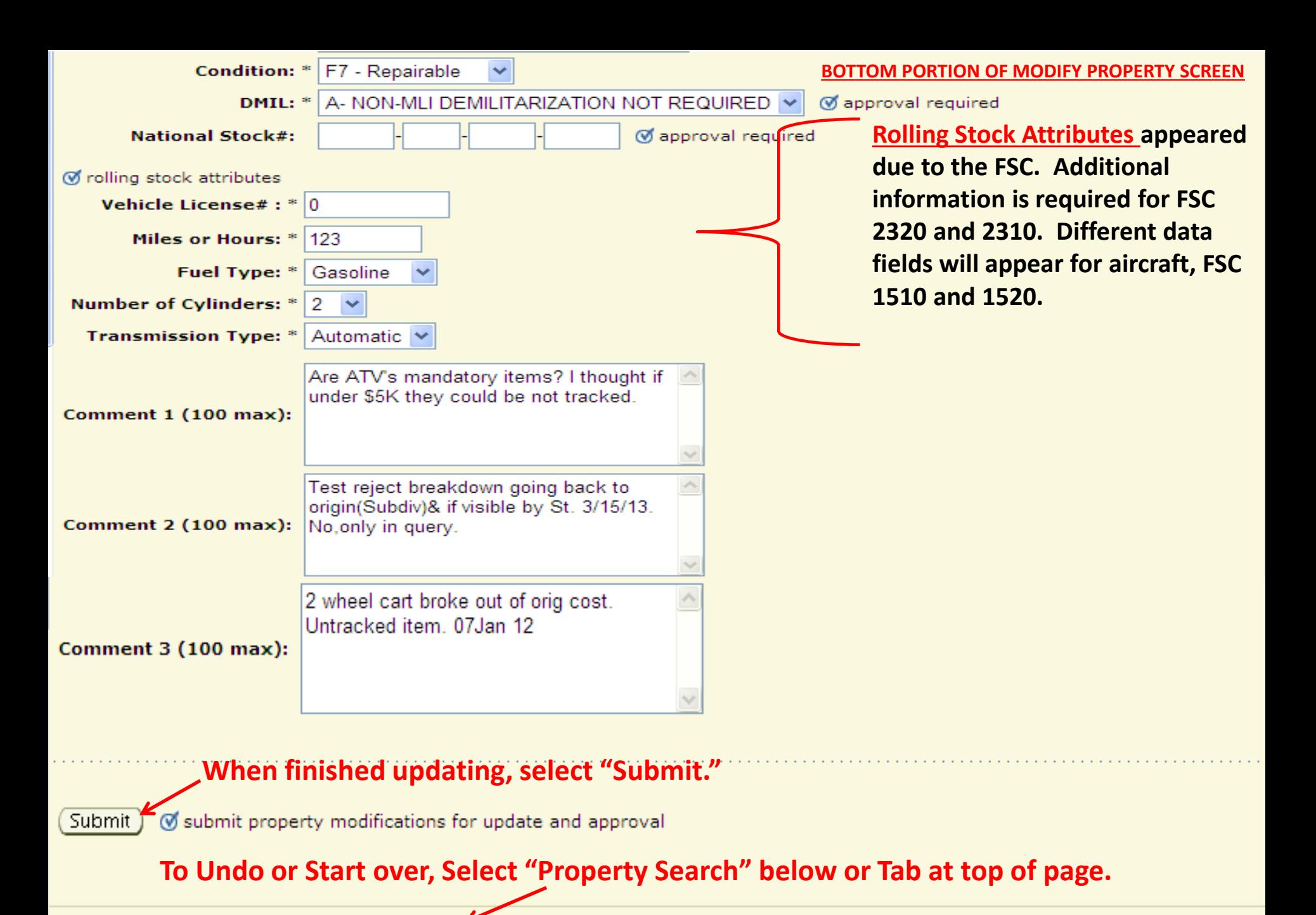

**Property Search | Property Search Results | Modify Property** 

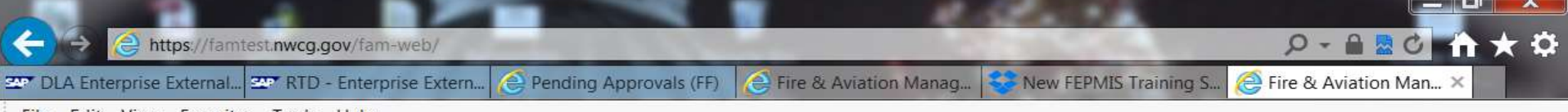

Edit View Favorites Tools Help File

Confroom US Yates US FSWeb [63] ITwebrots **23** Directives **23** FFPP 37 RTD GSAXcess® all tive Meeting and Time sheet all Cognos and FAMWEB and Tend  **Images are identified to the left of the property number, the "check mark" indicates that**  there is an image and the **"number"** tells you how many images are uploaded to that property number. To add images you will click on the property number to go into the Modify **property details screen.** 

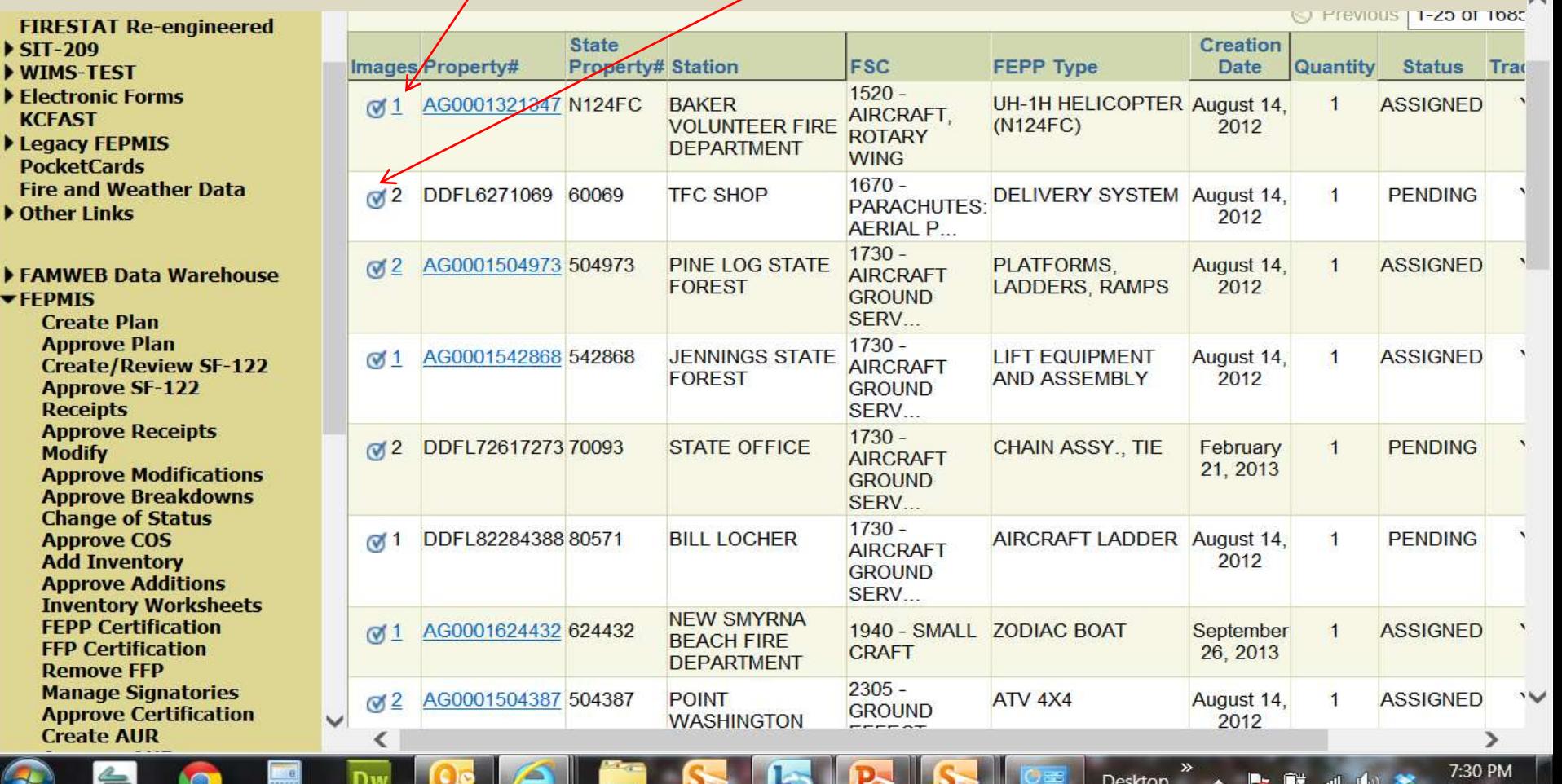

2/9/2014

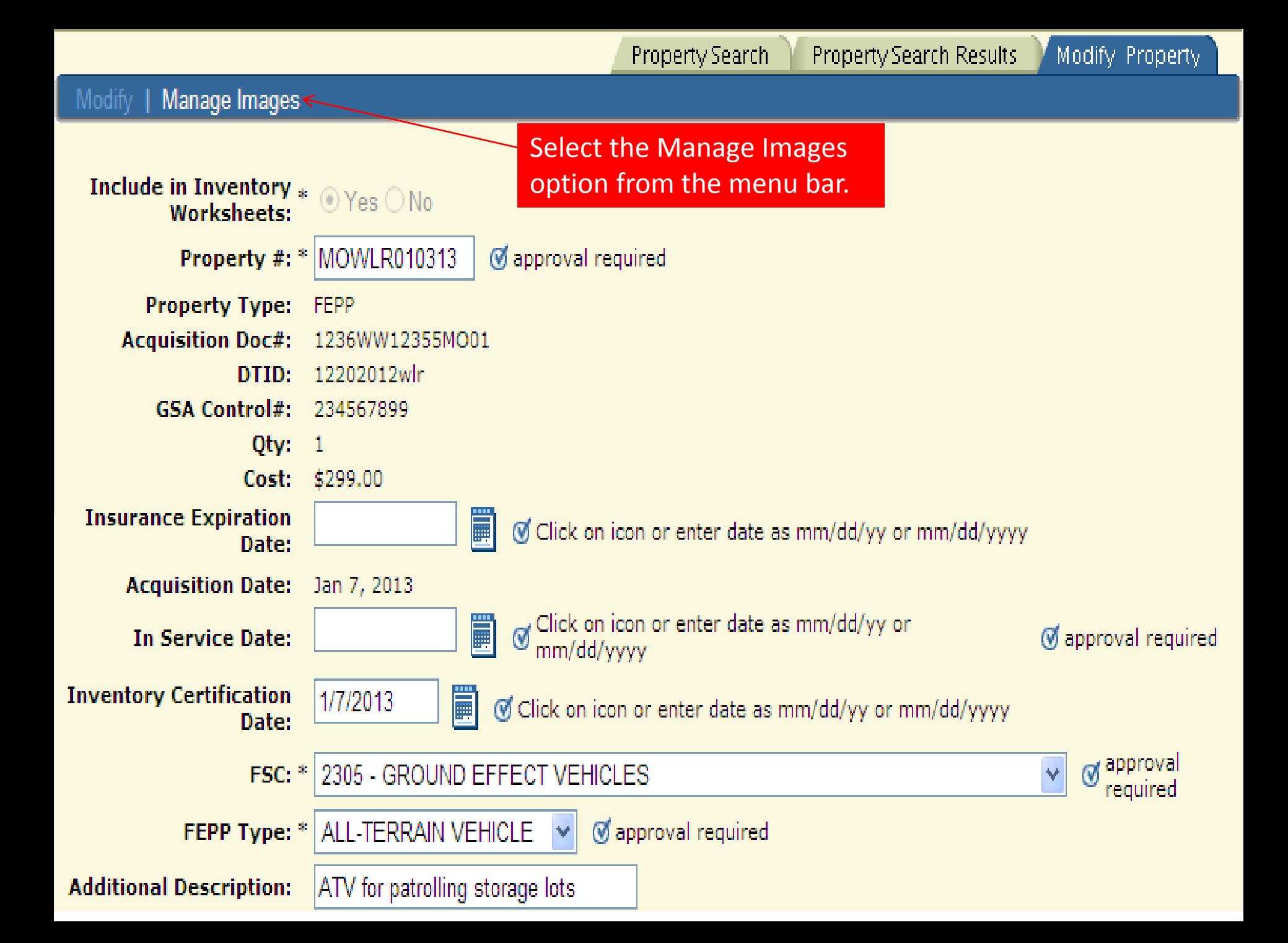

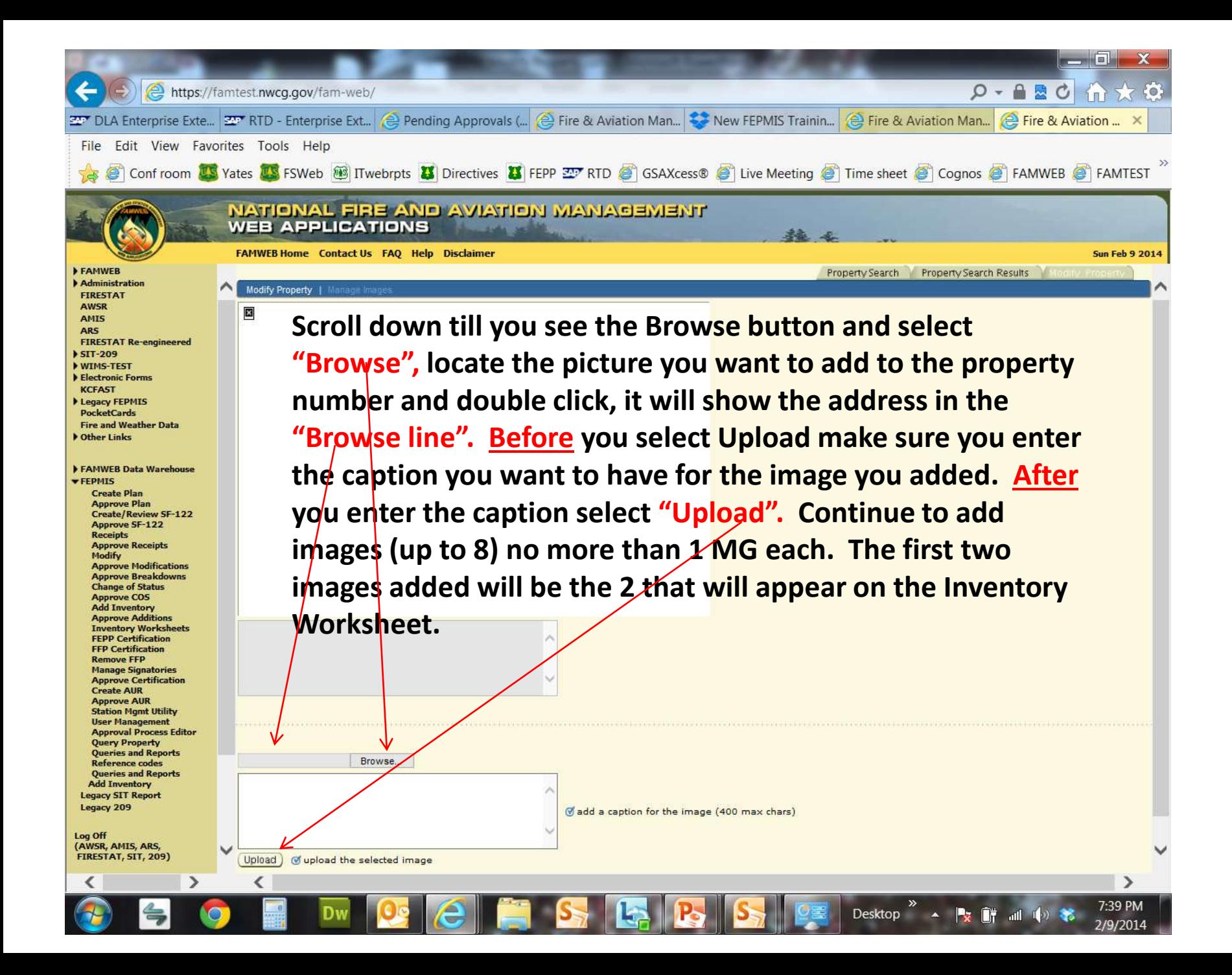

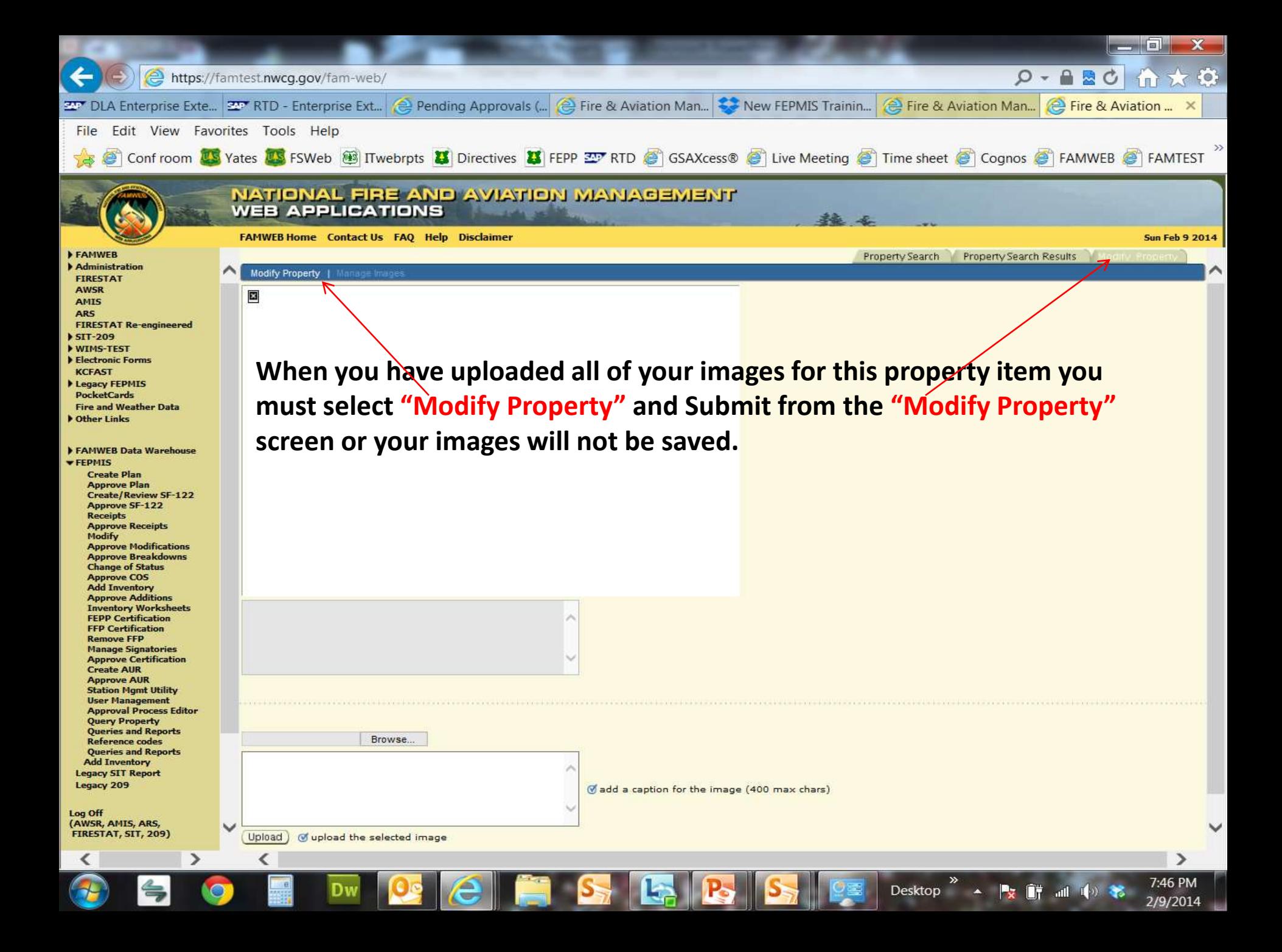

 If you changed the location of the Property, you will have the option to Print a Shipping location will automatically be prefilled, both fields are changeableYou can enter information in the Shipping Information block. You have the option to Submit or Submit and Print. Document. You will come to this screen, the contact name and phone number for the new

#### Fire & Aviation Management Homepage

- El em - Page - Safety - Tools - 2 **ি** চো

学品

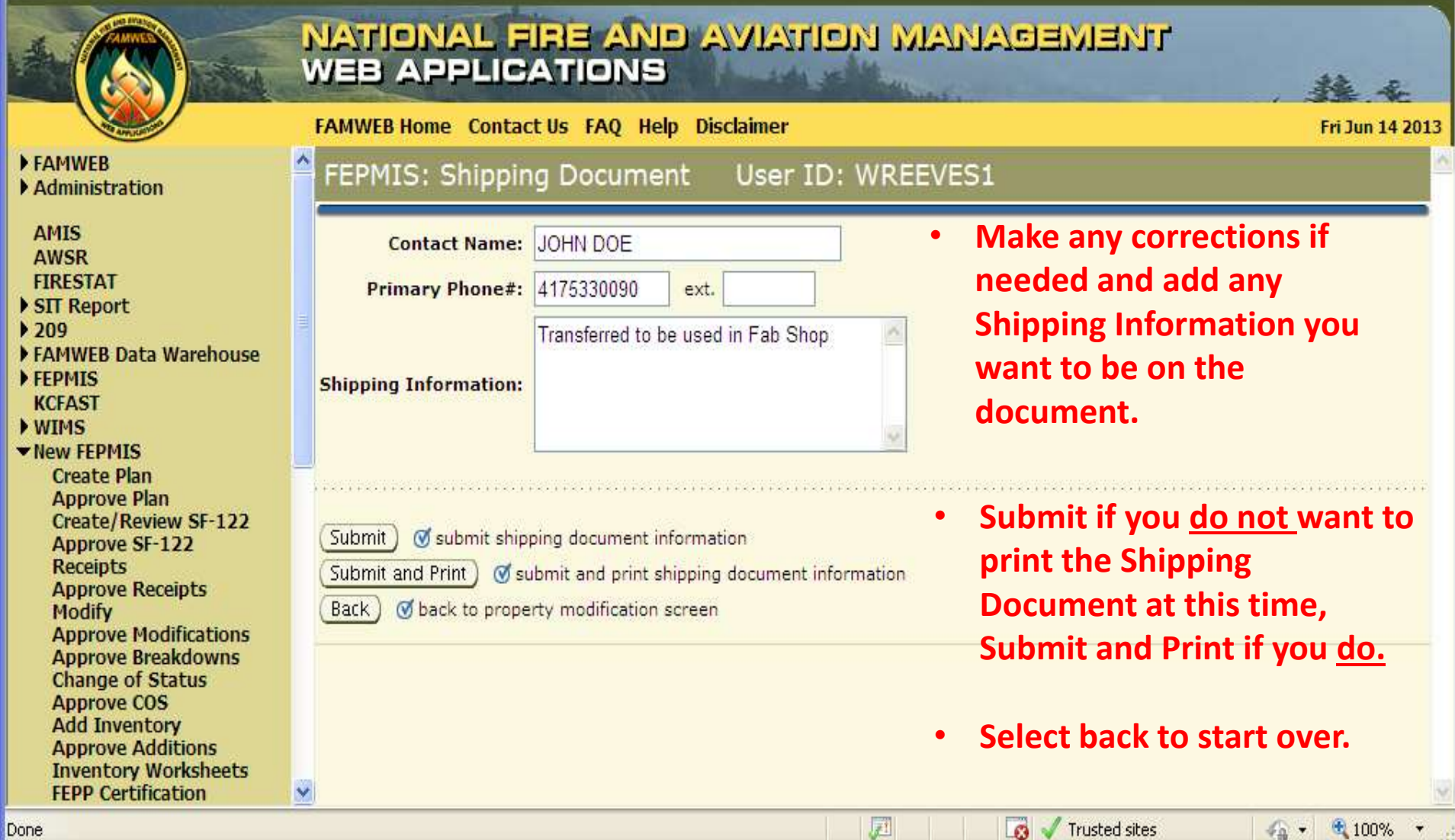

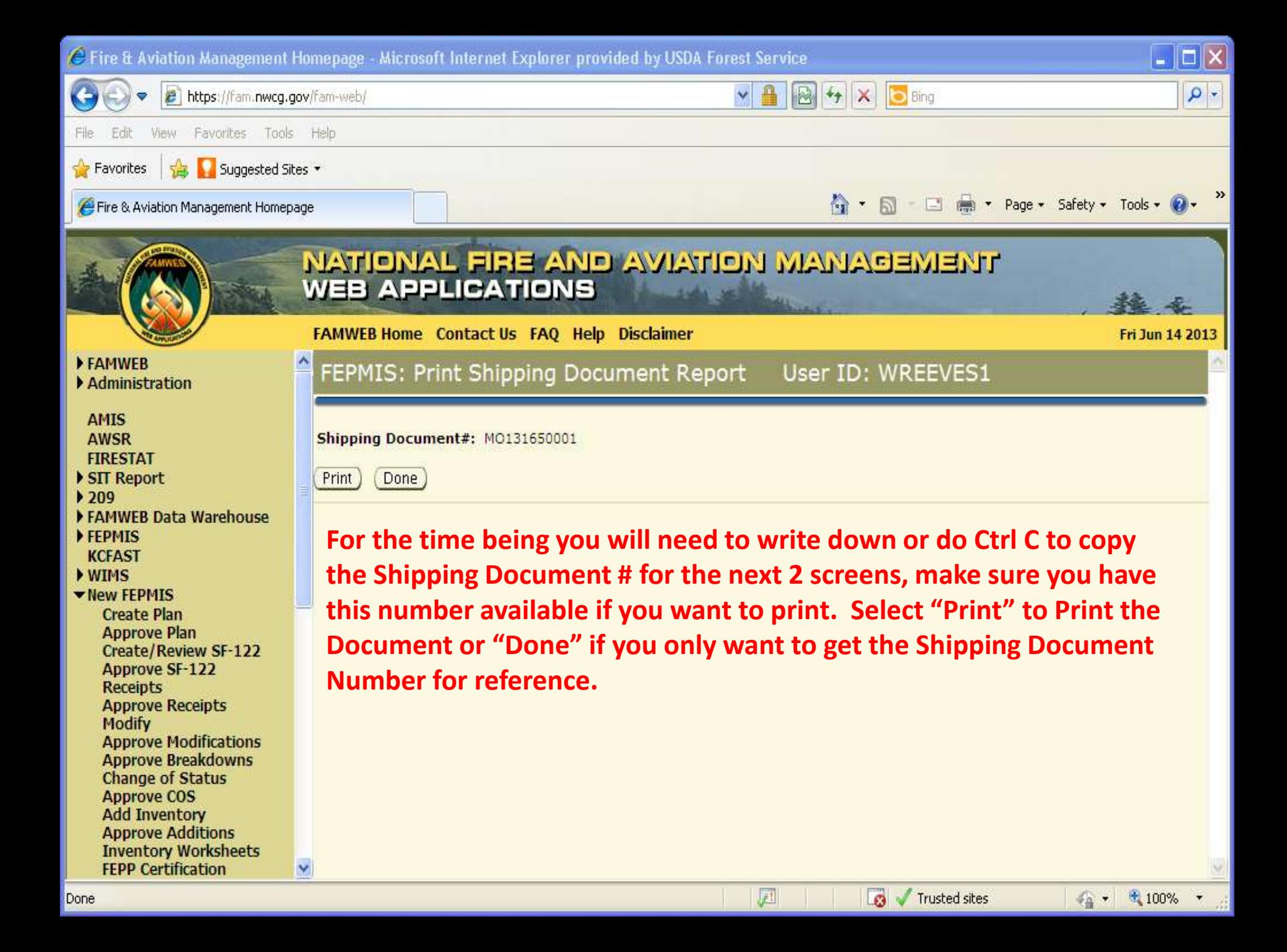

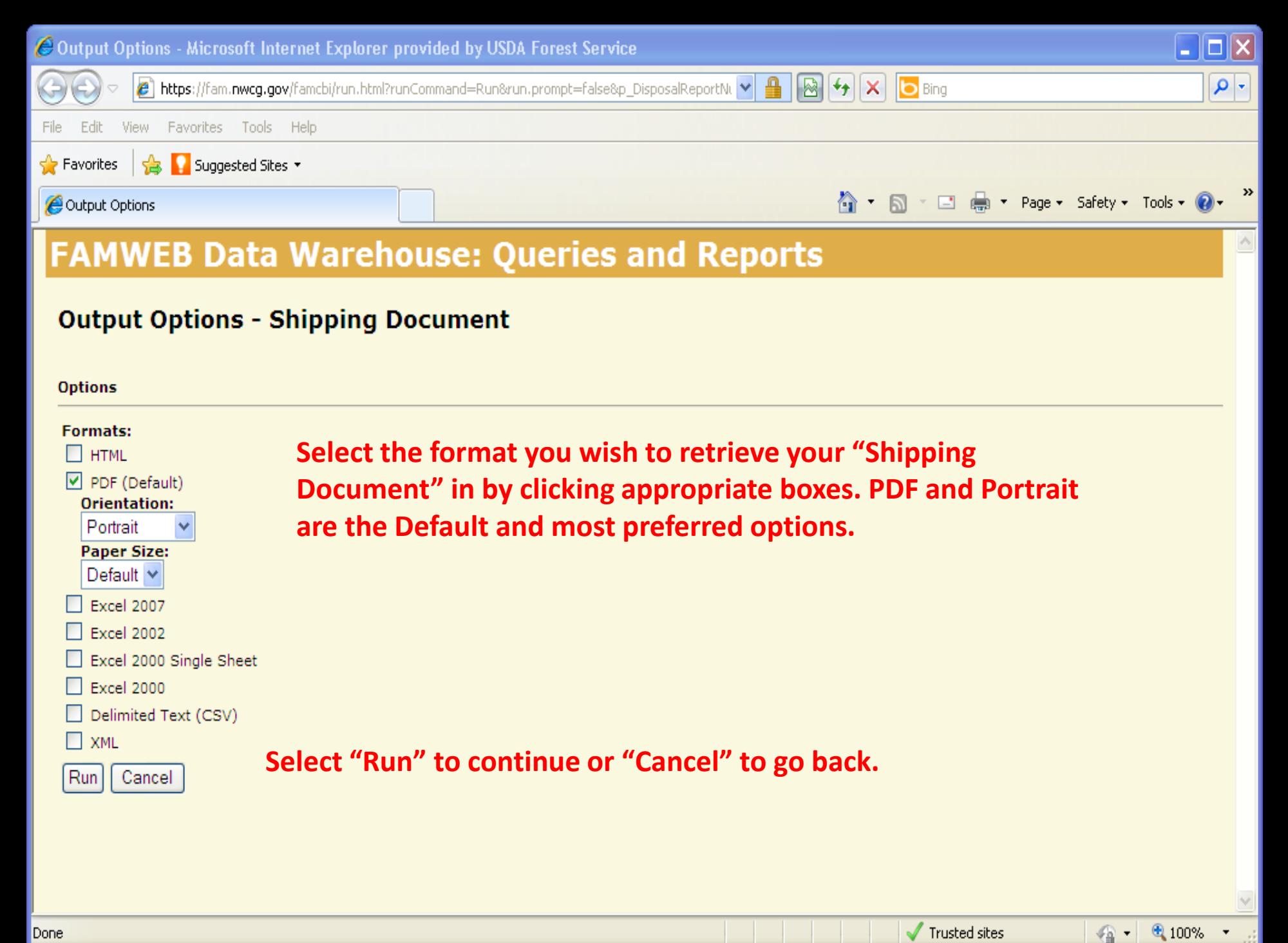

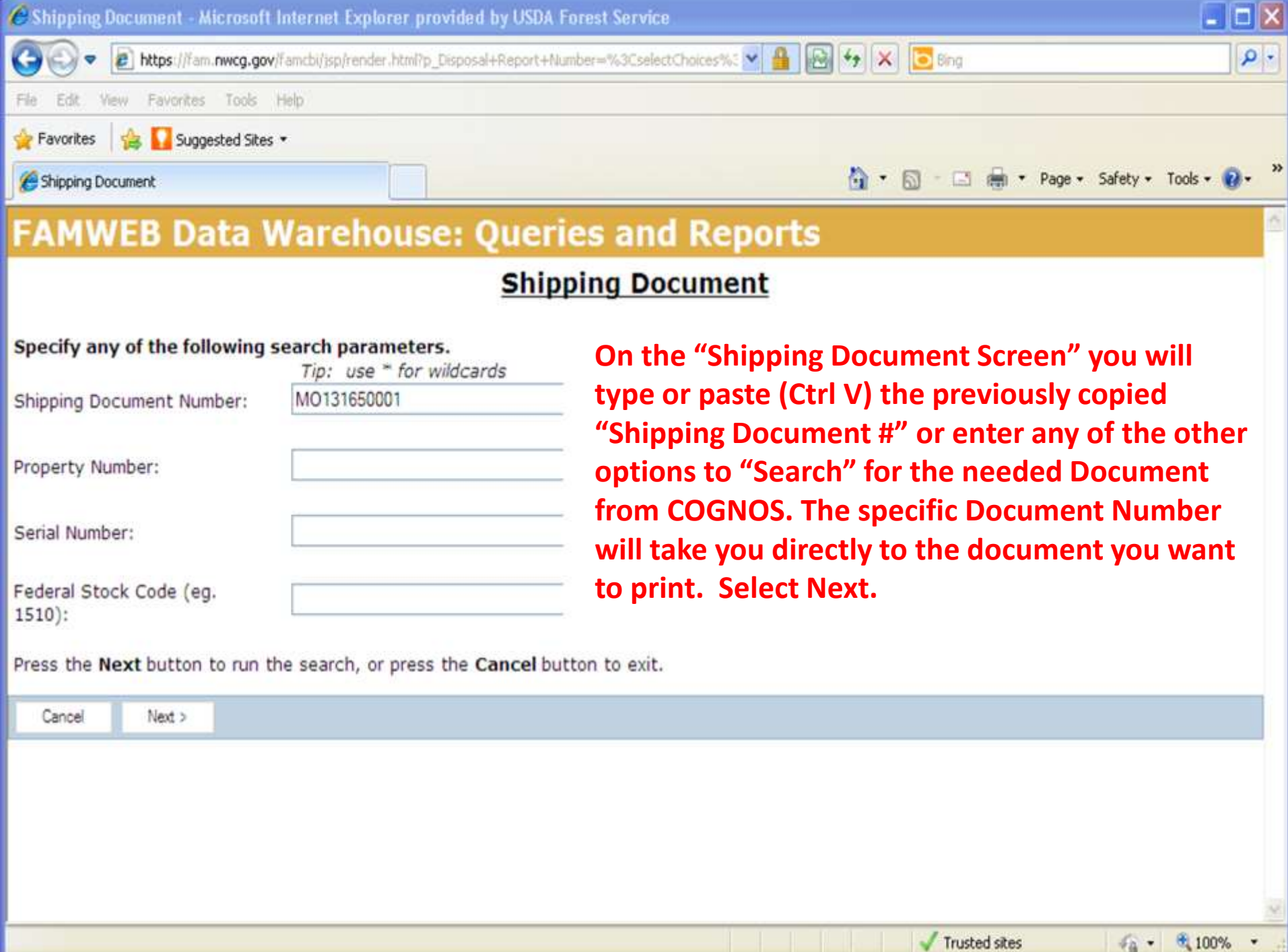

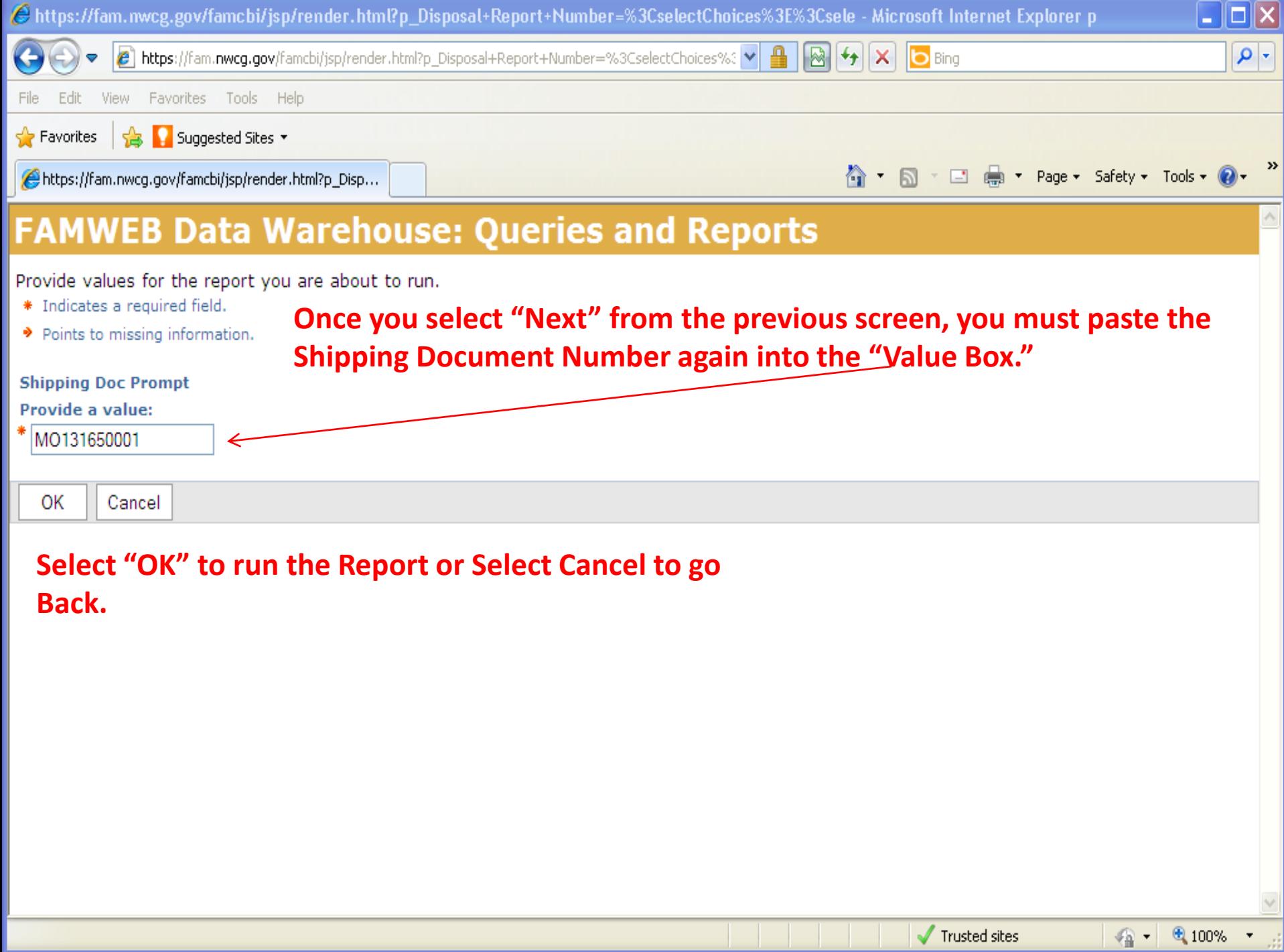

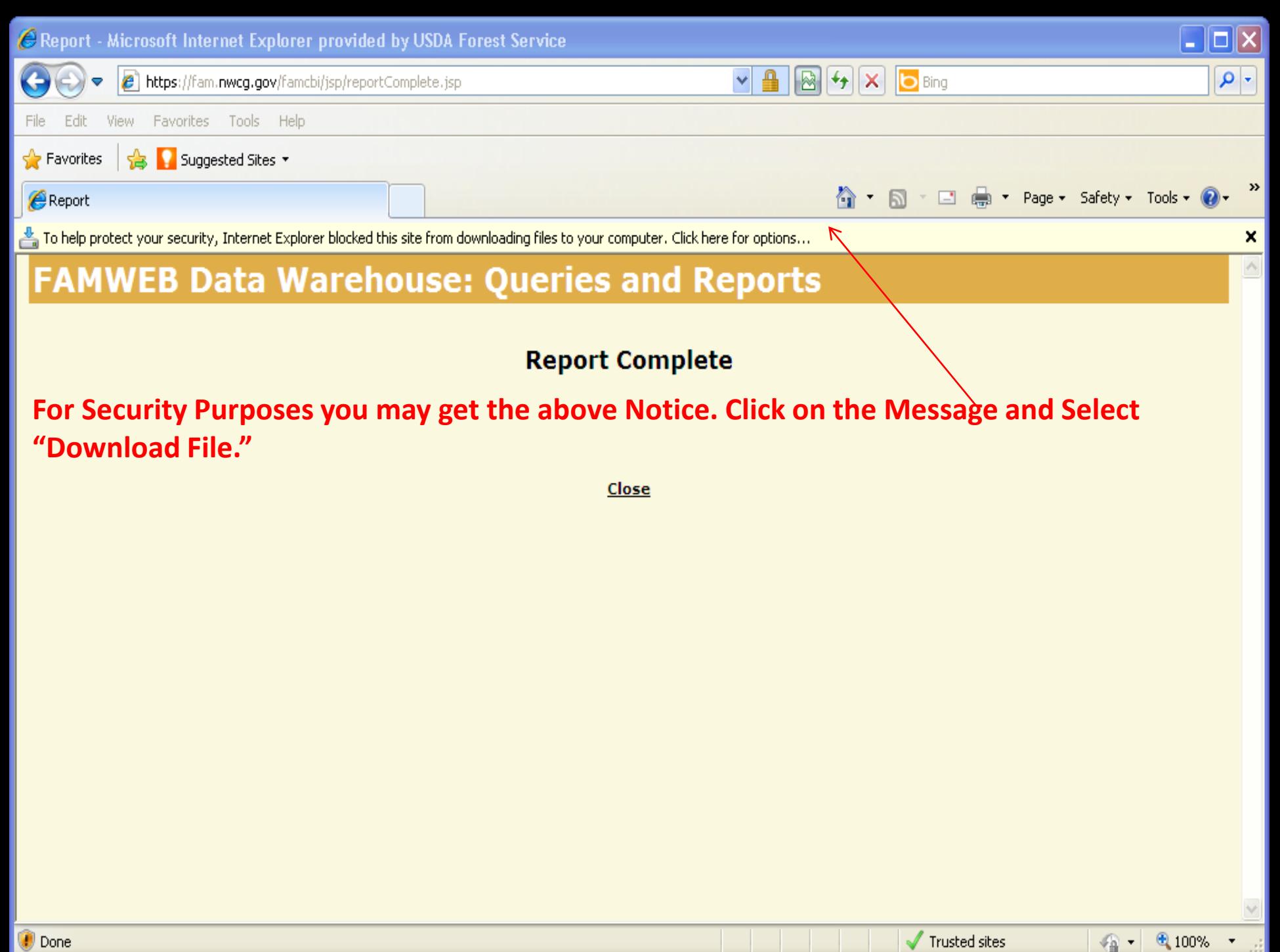

 **The "Shipping Document" will then be Retrieved for you in the Format requested.** 

- **Select "Open" to simply Print.**
- **Select "Save" to save the file to your computer and/or then print.**
- **Select "Cancel" to start over.**

## **File Download**

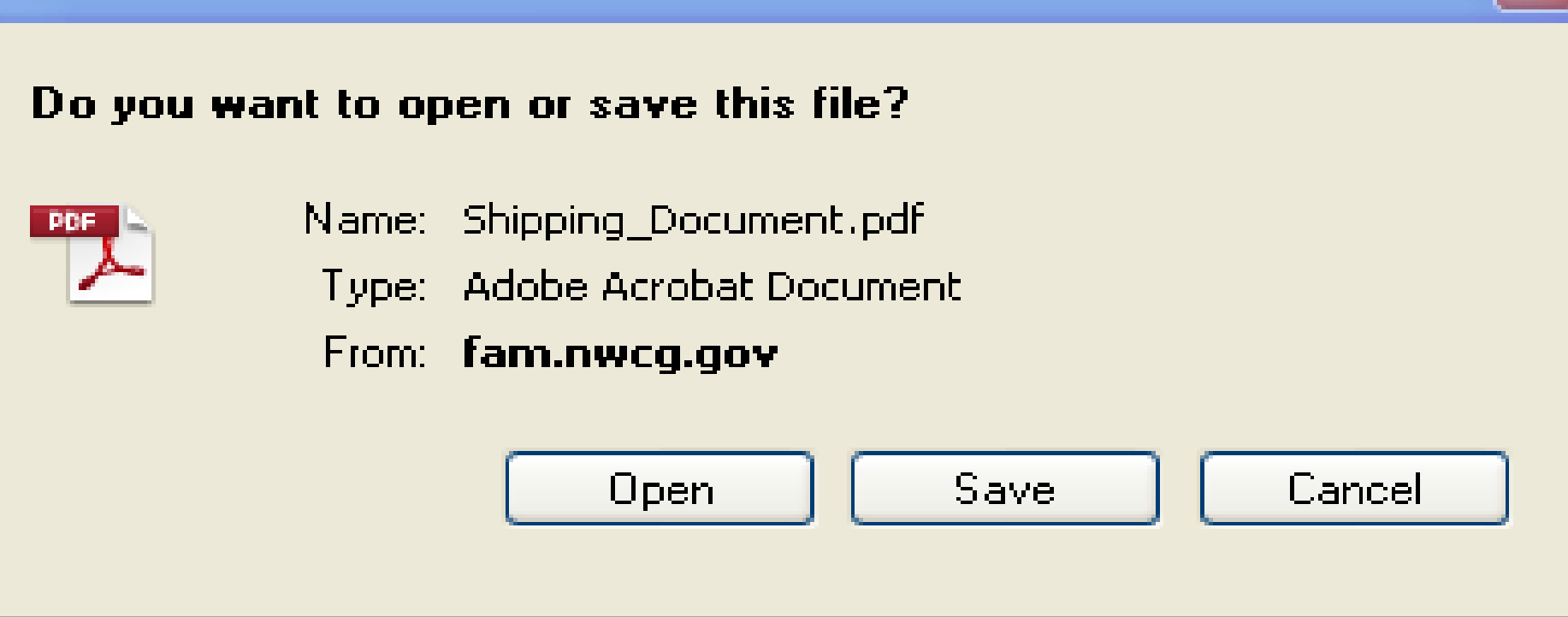

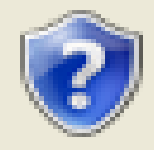

While files from the Internet can be useful, some files can potentially. harm your computer. If you do not trust the source, do not open or save this file. What's the risk?

## **!fter Opening the file, you will have your completed "Shipping Document" to Print and get Signatures for filing.**

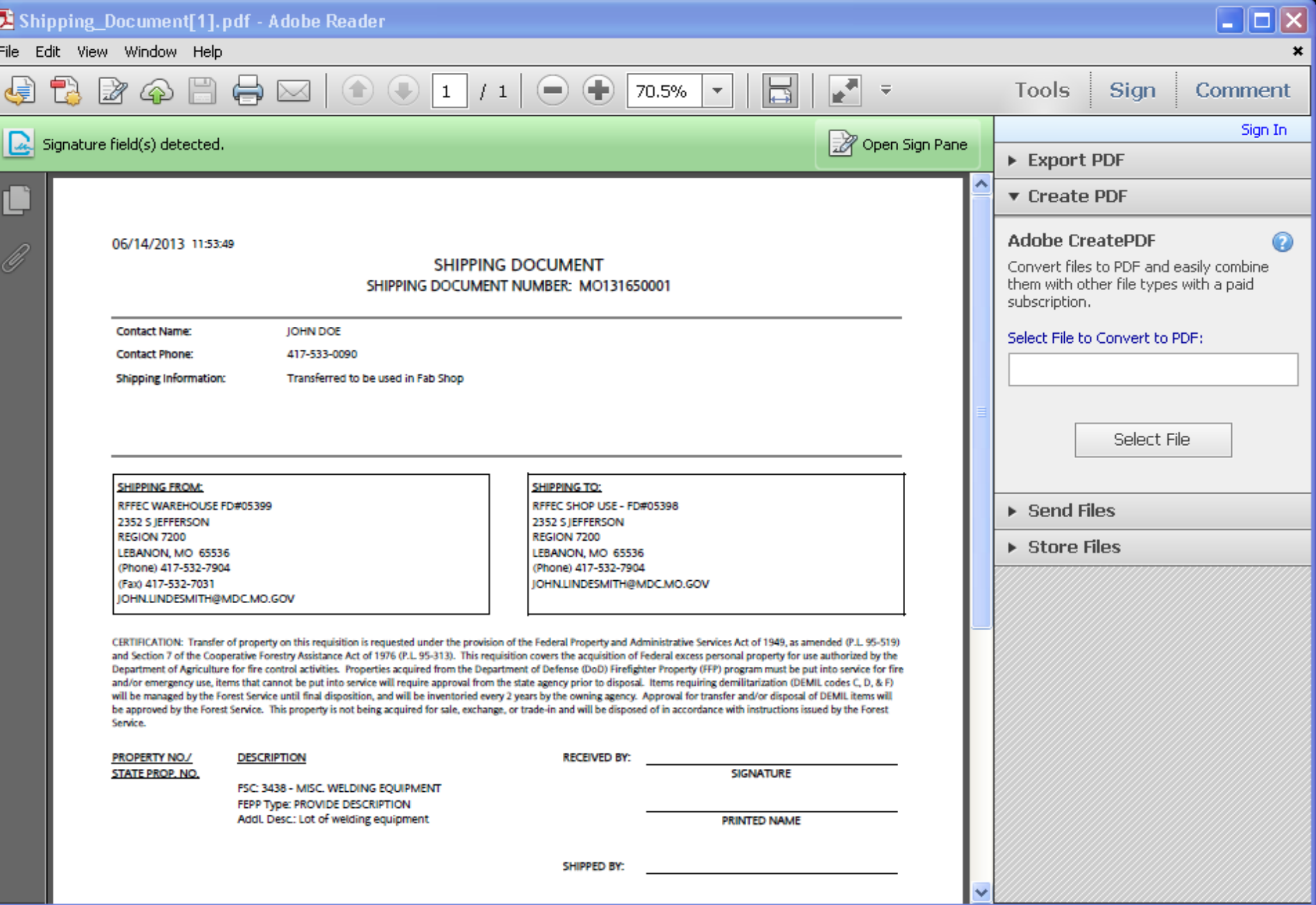

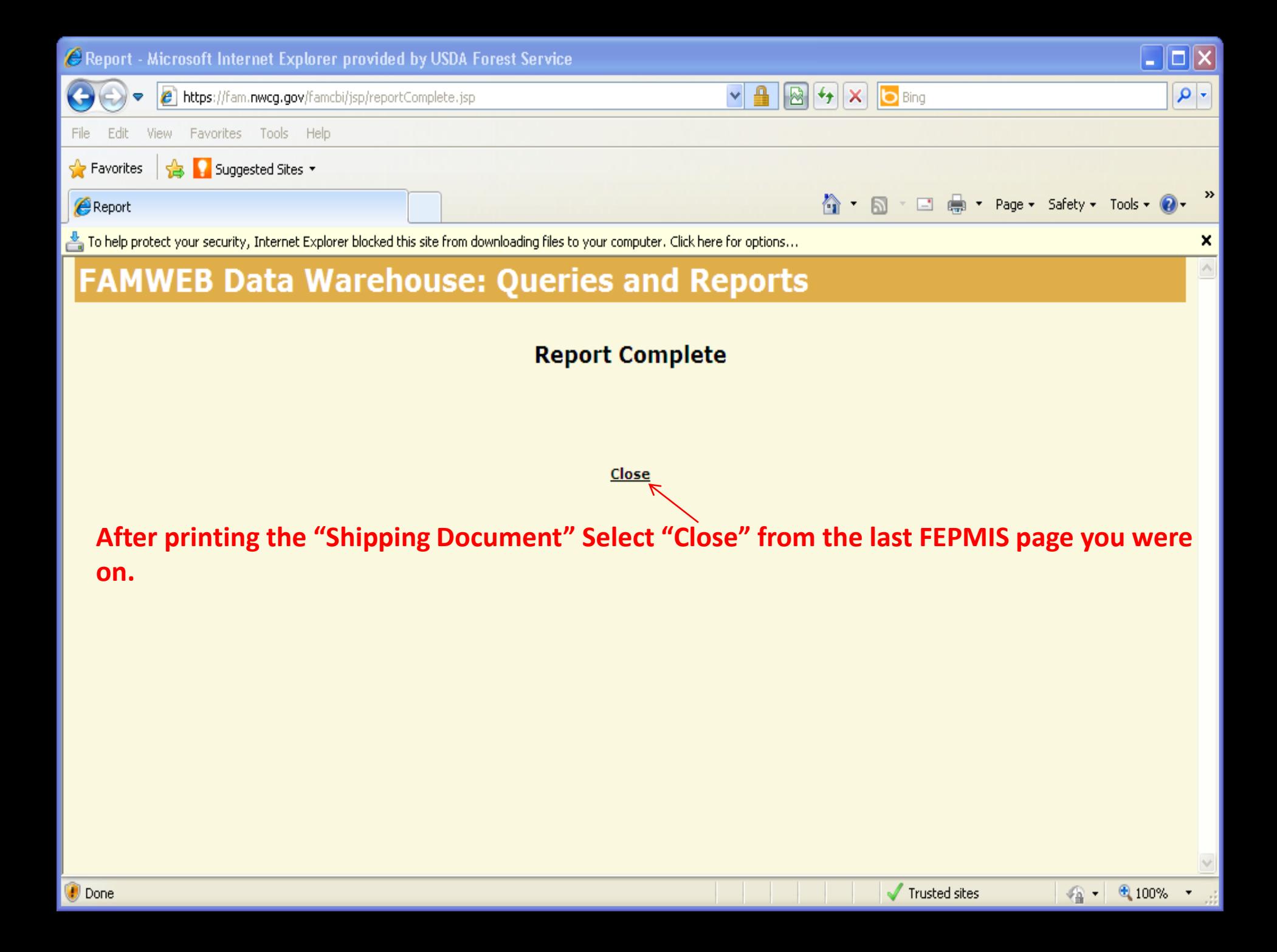

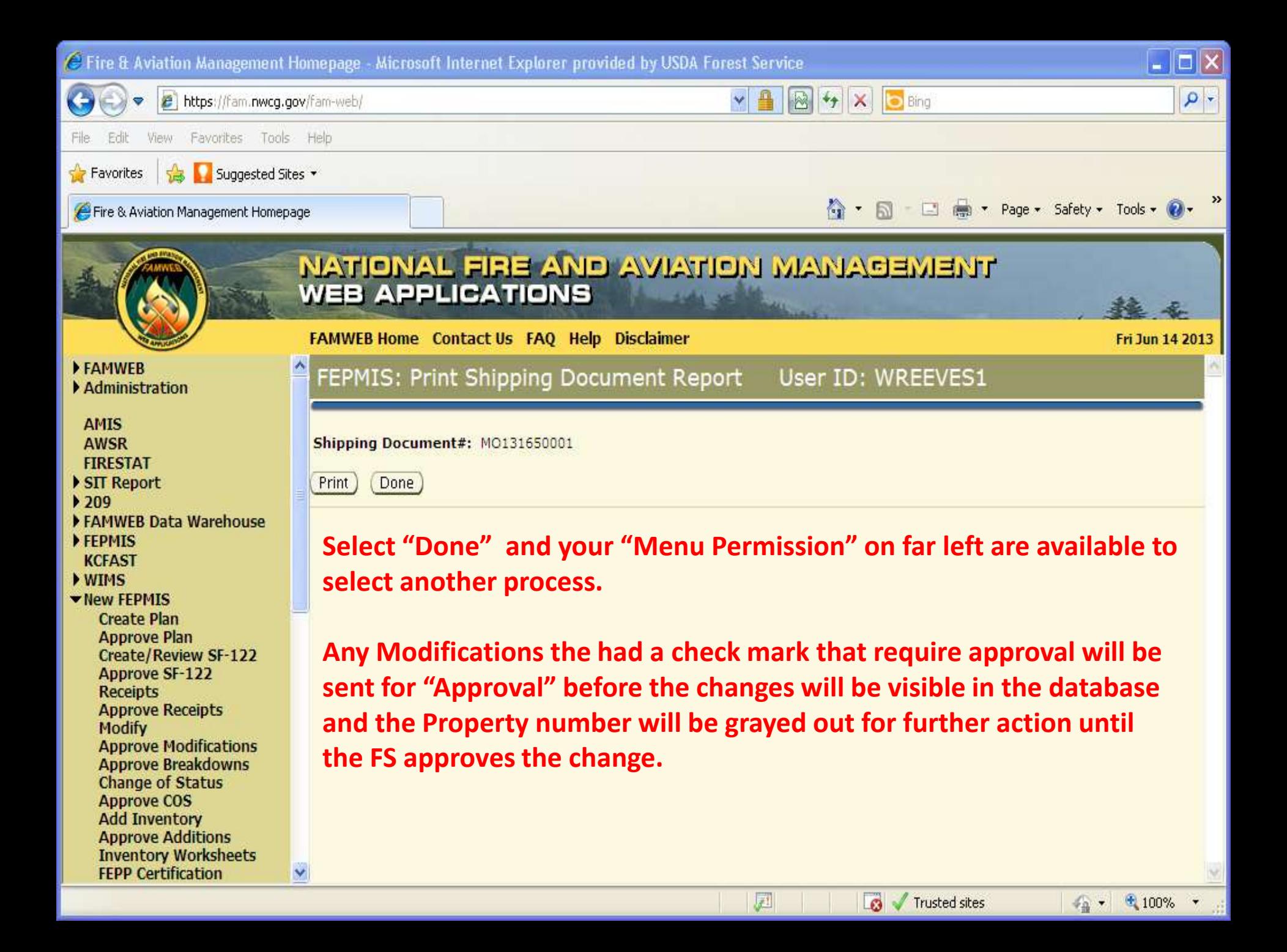